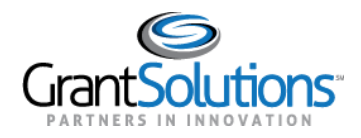

## <span id="page-0-0"></span>**Log Into GrantSolutions Through Login.gov**

A Grant Recipient user email address associated with a Login.gov account may log into GrantSolutions through Login.gov using another authentication method. The Grant Recipient user should create a Login.gov account prior to attempting to log into GrantSolutions through Login.gov using another authentication method (see Create a Login.gov Account and Add a GrantSolutions Email Address to a Login.gov Account sections).

To log into GrantSolutions through Login.gov using another authentication method, perform the following steps:

1. From a browser such as Mozilla Firefox or Google Chrome, navigate to [www.grantsolutions.gov](http://www.grantsolutions.gov/) and click the **Login** button.

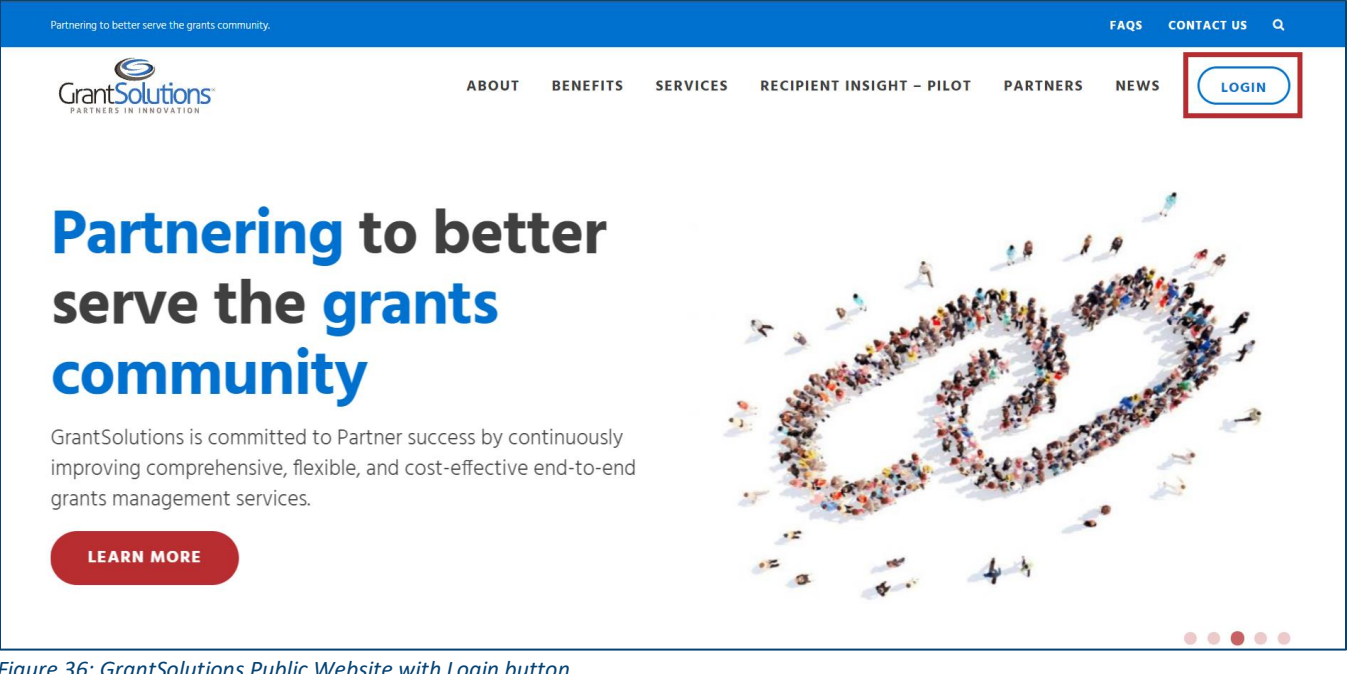

*Figure 36: GrantSolutions Public Website with Login button* 

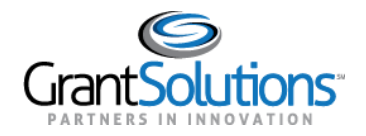

2. The GrantSolutions "Login" screen appears. Click the **Login.gov** button.

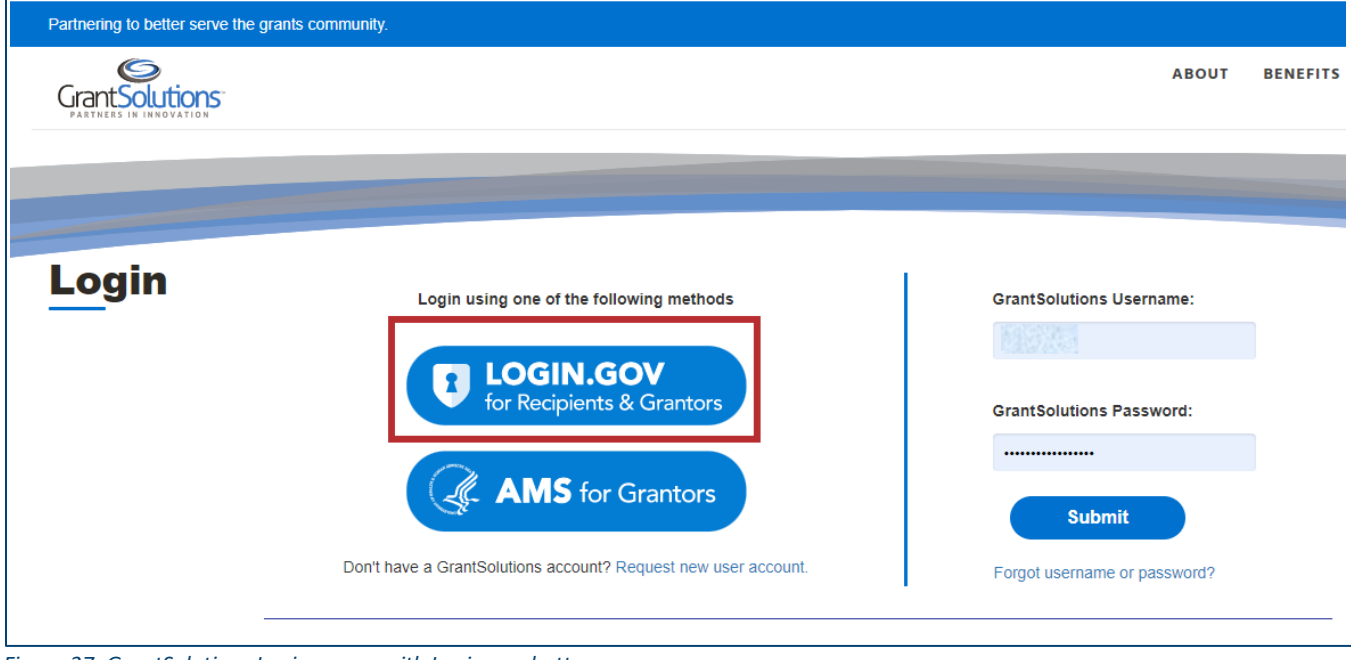

*Figure 37: GrantSolutions Login screen with Login.gov button*

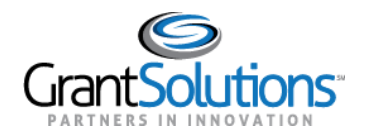

3. The Login.gov "Sign in" screen appears, this time linked to GrantSolutions. Enter the email address associated with the GrantSolutions account in the **Email address** field and enter the Login.gov password in the **Password** field. Click the **Sign in** button.

**Note:** On the Login.gov "Sign in" screen, an email address associated with the GrantSolutions account is necessary for the first log in only. Perform subsequent log ins using any email address associated with the Login.gov account.

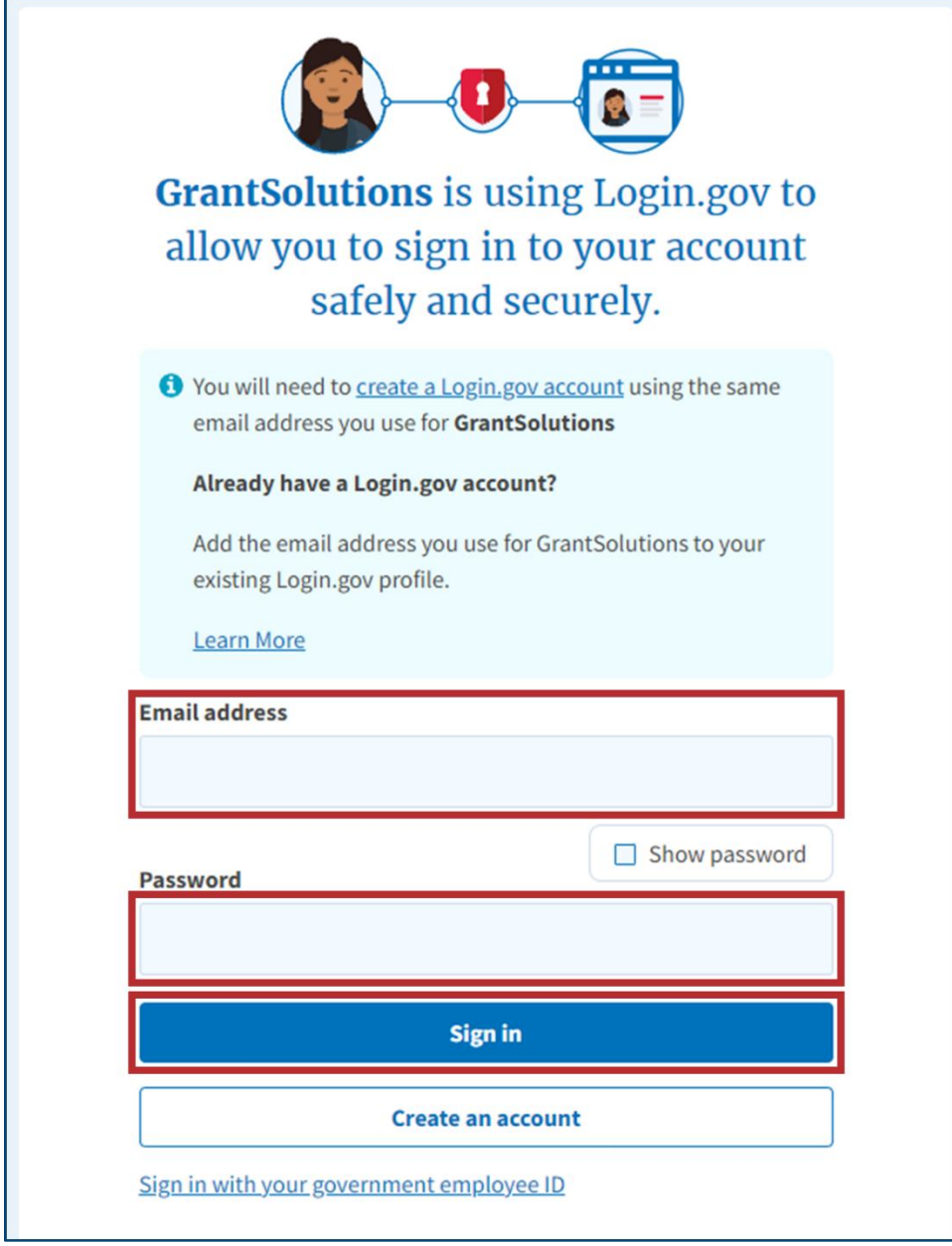

*Figure 38: Login.gov Sign in screen with Sign in with your government employee ID link*

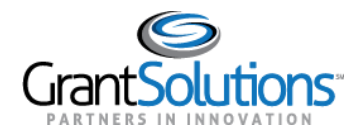

4. The Login.gov "Sign in with your PIV or CAC" screen appears. Click the **Choose another authentication method** link.

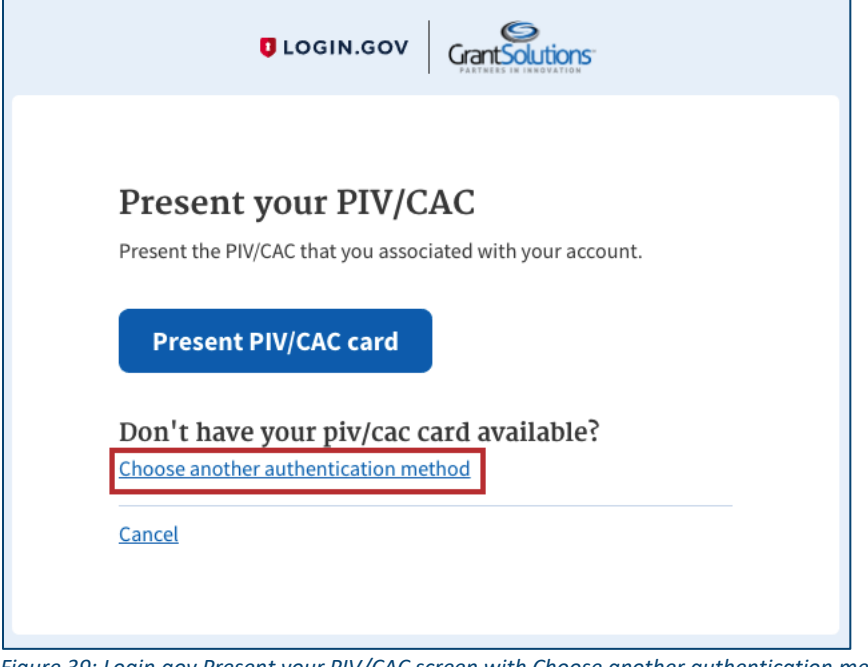

*Figure 39: Login.gov Present your PIV/CAC screen with Choose another authentication method link*

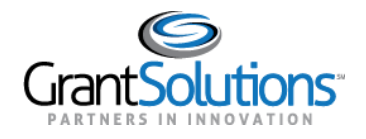

5. On the Login.gov "Select your authentication method" screen, use the radio buttons to select an **authentication method** and click the **Continue** button at the bottom.

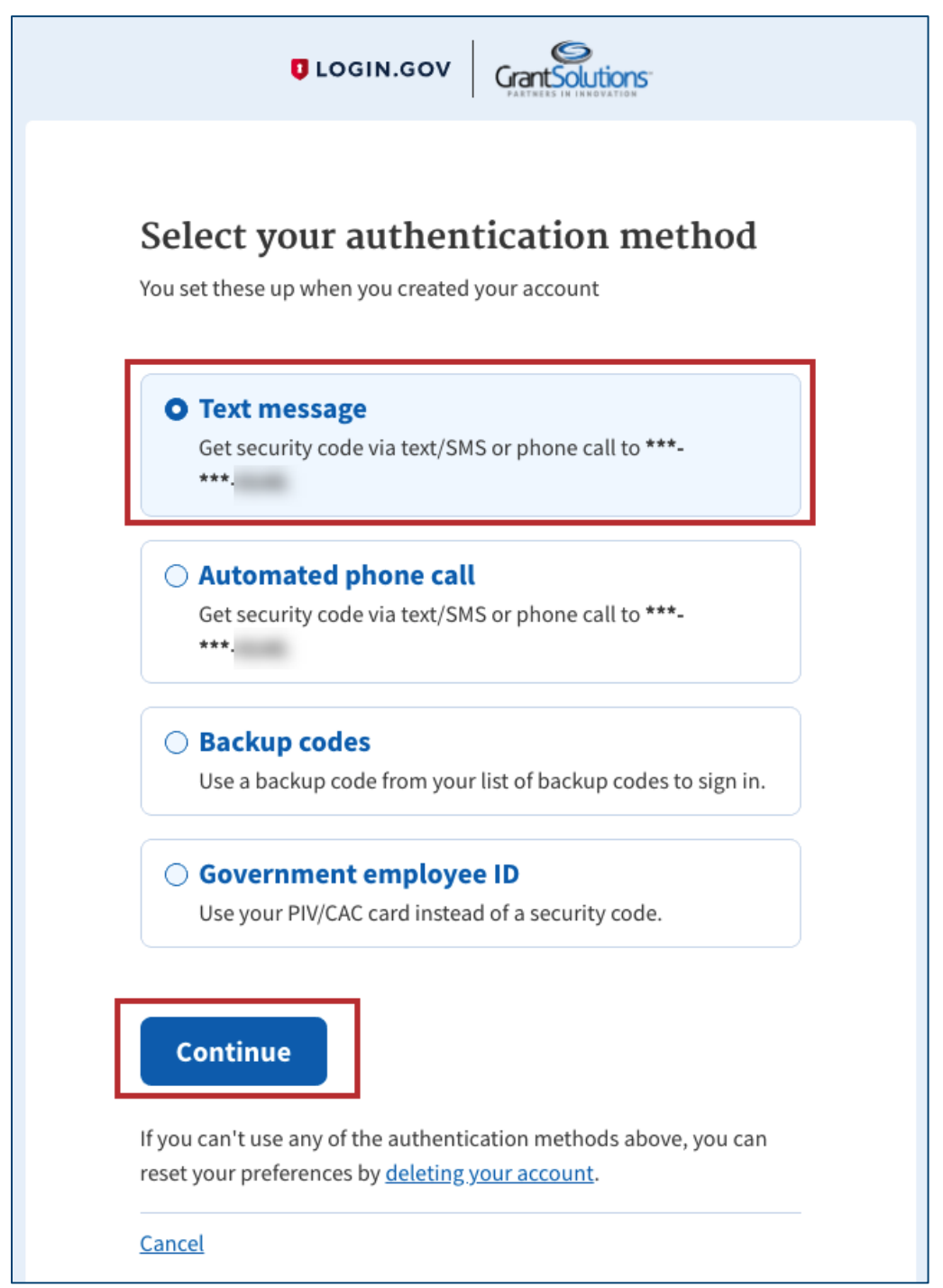

*Figure 40: Login.gov Select your authentication method screen with authentication method options and Continue button*

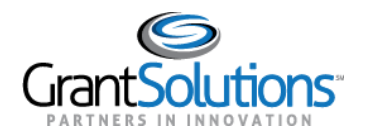

6. On the Login.gov "Enter your security code" screen, enter the 6-digit **One-time security code** or backup code to sign in and click the **Submit** button.

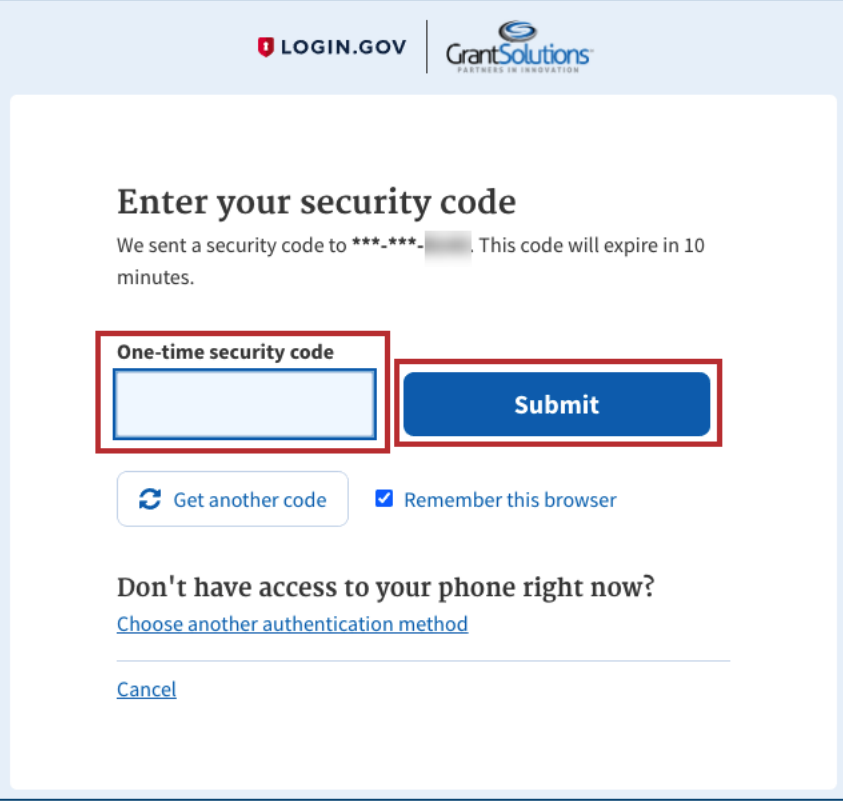

*Figure 41: Login.gov Enter your security code screen with One-time security code field and Submit button*

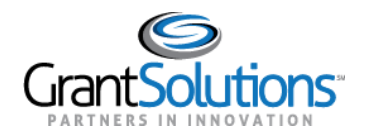

7. The Login.gov "You are now signing in for the first time" screen appears with the email address used for the Login.gov account. Click the **Agree and continue** button at the bottom.

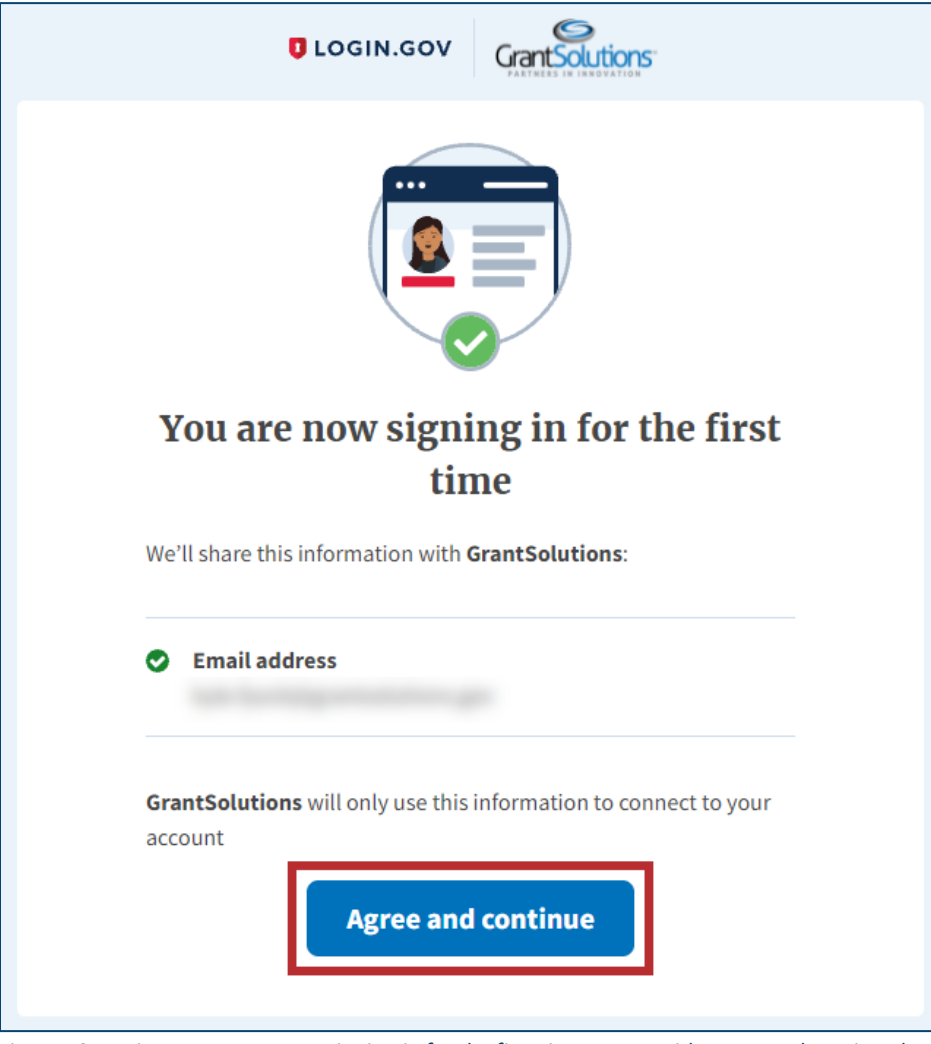

*Figure 42: Login.gov You are now signing in for the first time screen with Agree and continue button*

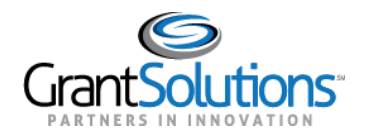

8. If the user has multiple accounts associated to the GrantSolutions email address used to sign in, the GrantSolutions "Login" screen appears. The GrantSolutions email address may be associated to both Grantor and Grant Recipient accounts. However, only Grant Recipient accounts can be selected using an authentication method outside of PIV ID.

If a Grantor account associated to the GrantSolutions email address exists, a message appears stating, "You have an existing Grantor user accounts but you need to login using your PIV card to use them."

Select the radio button for the **Grant Recipient** account to log in with and click the **LOG IN** button.

**Note:** If the user has one account only, the user bypasses the GrantSolutions "Login" screen and is routed directly to GrantSolutions.

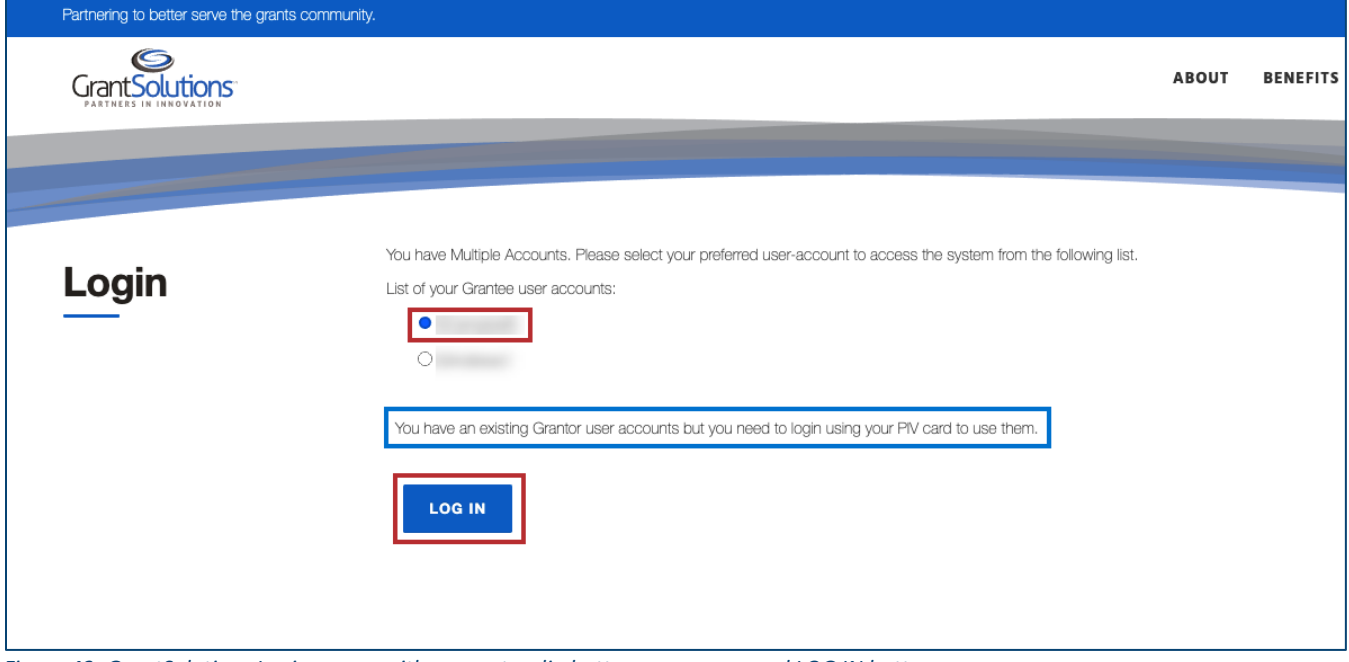

*Figure 43: GrantSolutions Login screen with account radio buttons, message, and LOG IN button*

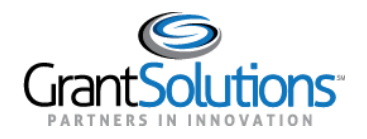

9. A message appears stating "Your Account has been activated. Please access the system using your GrantSolutions login page. If you have any questions about accessing the system please contact the GrantSolutions Help Desk."

**Note:** This message only appears upon the first log in attempt. Each attempt after the account is activated results in successful log in.

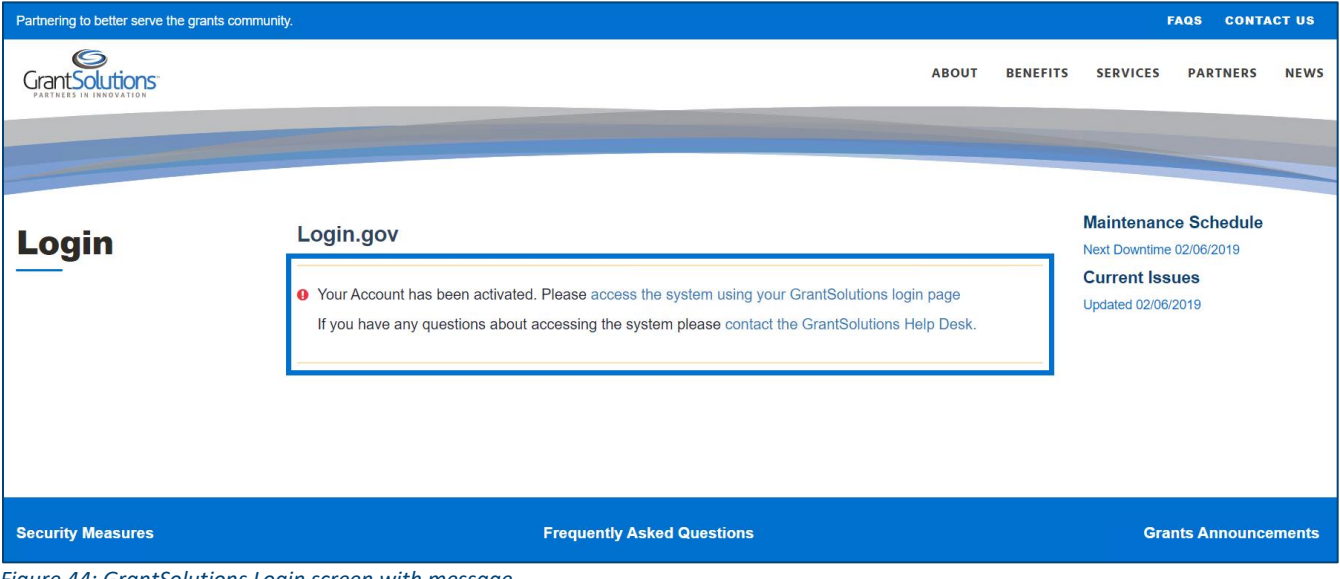

*Figure 44: GrantSolutions Login screen with message*

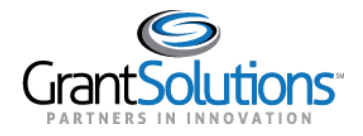

## 10. Click the **access the system using your GrantSolutions login page** link to navigate to the

GrantSolutions "Login" screen.

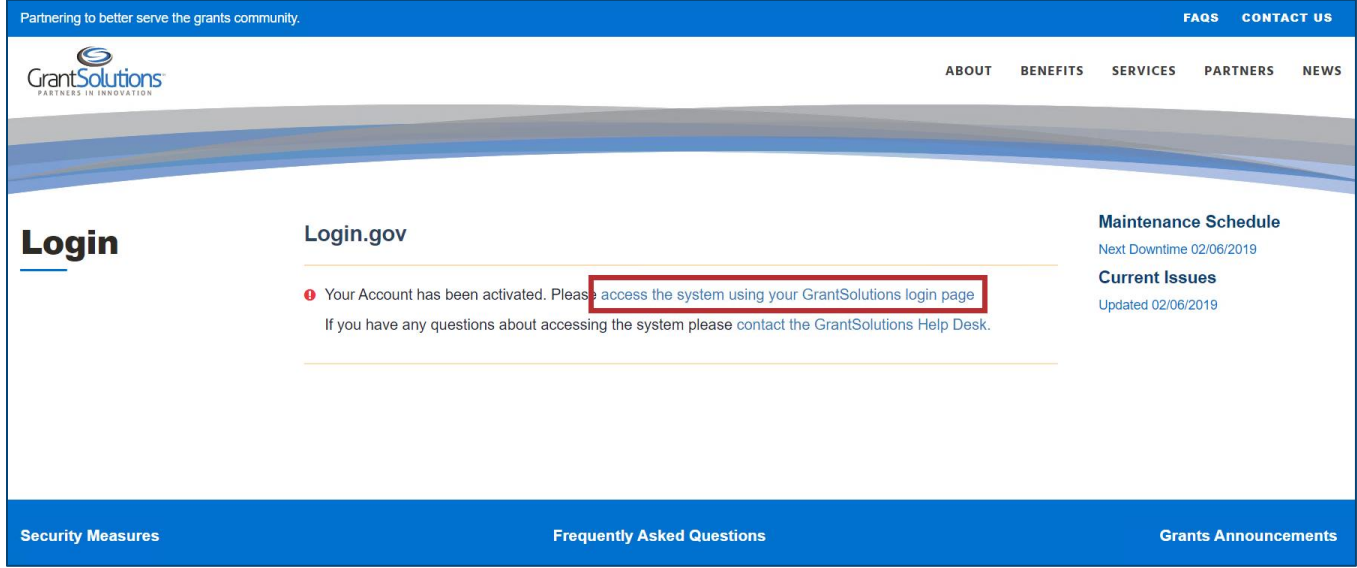

*Figure 45: GrantSolutions Login screen with access the system using your GrantSolutions login page link*

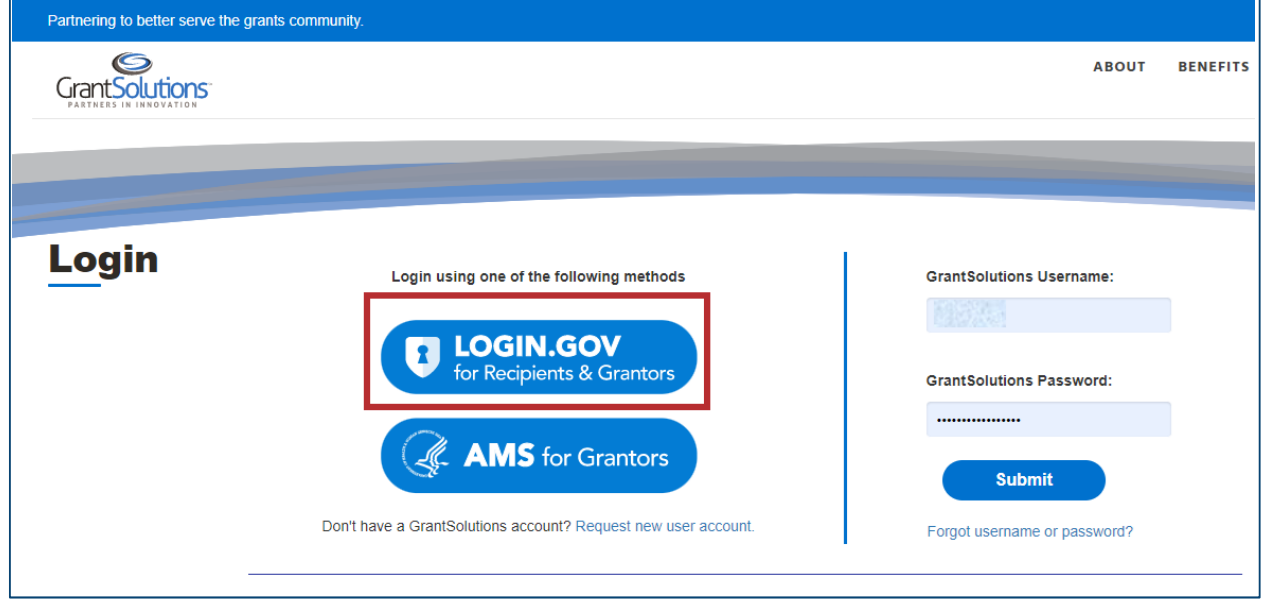

11. On the GrantSolutions "Login" screen, click the **Login.gov** button.

*Figure 46: Grantsolutions Login screen with Login.gov button*

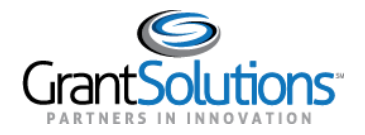

12. On the Login.gov "Sign in" screen, repeat the steps in the [Log Into GrantSolutions Through](#page-0-0) [Login.gov Using Another Authentication Method](#page-0-0) section to log in.

The GrantSolutions "My Grants List" screen appears upon successful log in.

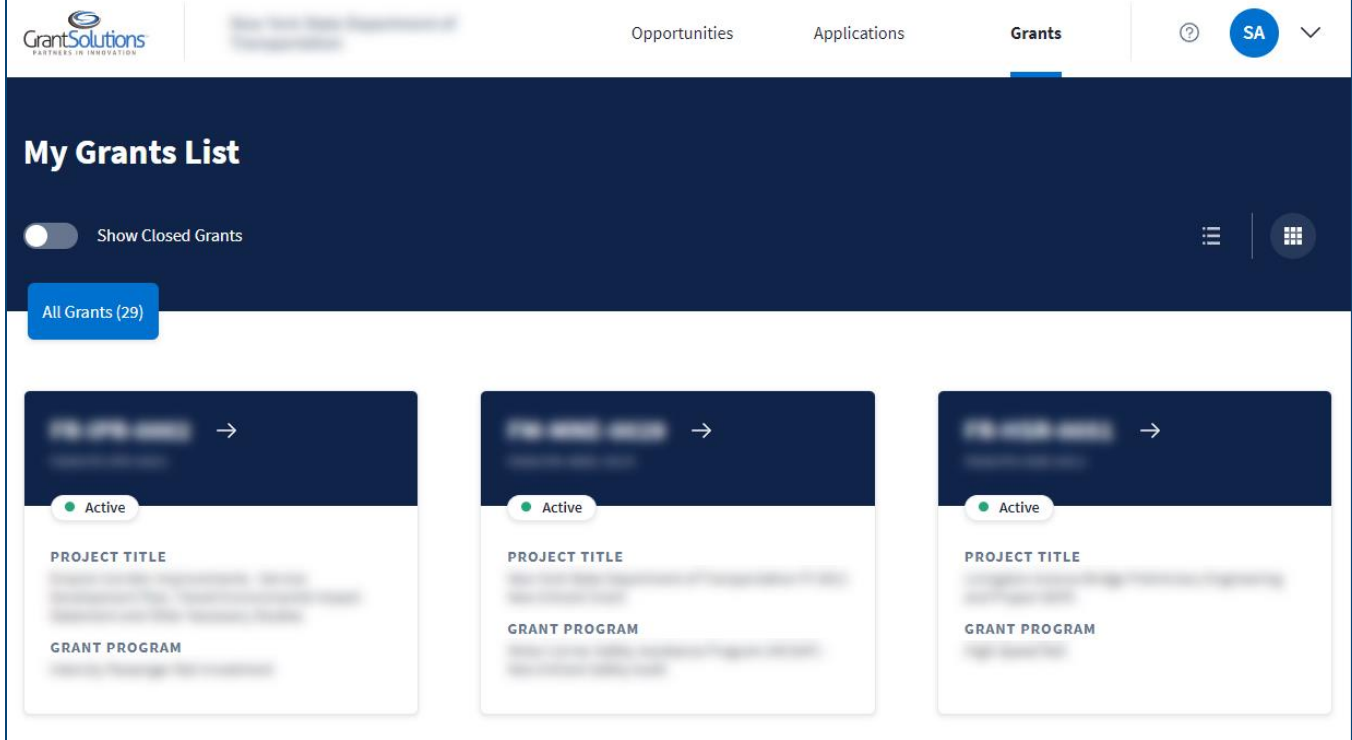

*Figure 47: GrantSolutions My Grants List screen*